## **Submitting a Log File to LoTW via the Internet**

To digitally sign a log file and upload via the Internet to the ARRL's Logbook of the World (LoTW) online service,

- 1. Verify that all of the QSOs in the log file were made with the same Station Callsign (the callsign you used over the air during the QSO), and from the same location. If this isn't the case, use your logging application or a text editor to split the log file into multiple log files, each of whose QSOs were made with the same Station Callsign from the same operating location, and separately submit each log file.
- 2. Start **TQSL**. If you do this before receiving your **Initial Callsign Certificate**, an **Alert** window will appear that informs you that you have no Certificate, and asks if you want to request one; click the **Yes** button, and proceed as described here.
- 3. Select the **Log Operations** tab

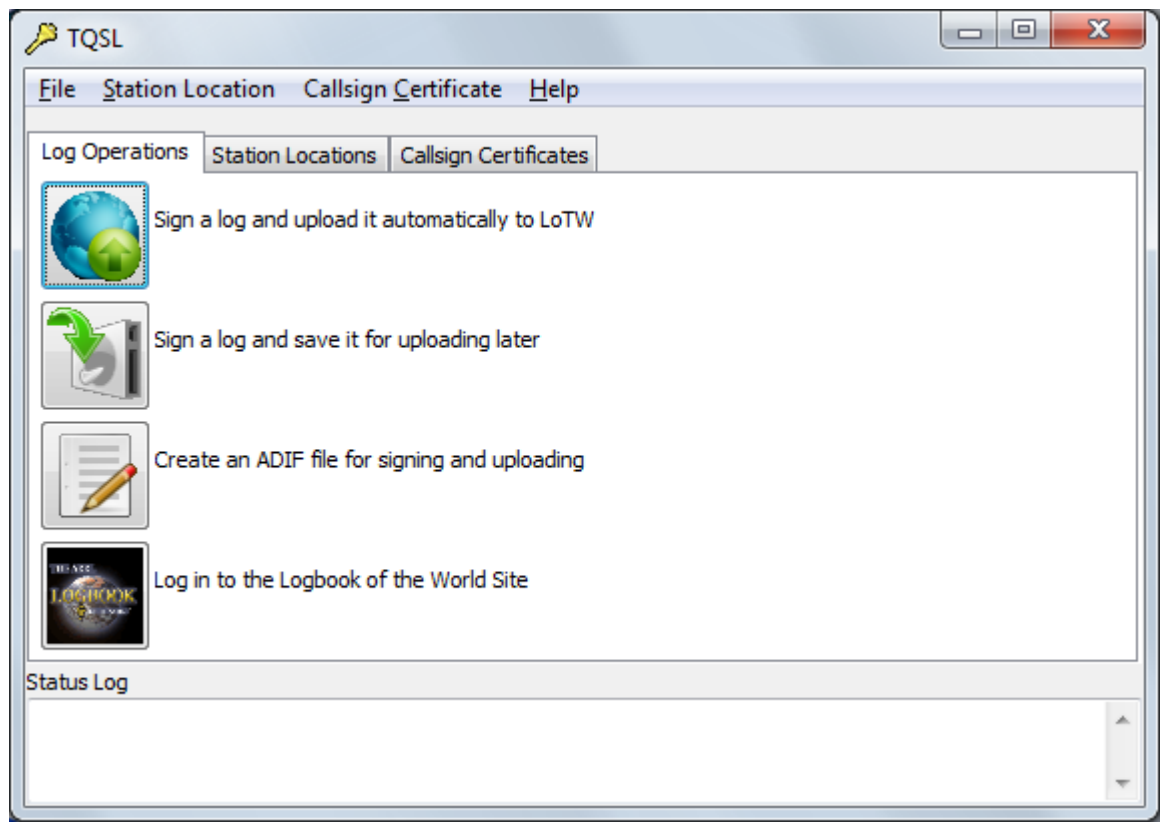

and click the **Sign a log and upload it automatically to LoTW** button.

- 4. In the **Select File to Sign** dialog,
	- 4.a Set the **Files of type** selector (on **OS X**, set the **Enable** selector) to ADIF files or Cabrillo files.
		- \* You can digitally sign Cabrillo log files for these contests without additional configuration.
- \* When submitting a Cabrillo log file, mode PH is submitted as SSB
- \* If your logging application does not ensure that only new or newly modified QSOs are presented to TQSL for submission to LoTW, enabling the Prompt for QSO Date Range option will help spare LoTW from having to process QSOs that it's already processed.
- \* You can change the file extensions displayed when you set the **Files of type** selector.
- \* You can enable or disable the submission of nonamateur callsigns.
- 4.b Navigate to the folder containing the log file you wish to submit
- 4.c Select log file you wish to submit
- 4.d Click the **Open** button
- 5. In the **Select Station Location for Signing** dialog, select the Station Location that specifies the Callsign and operating location used to make the log file's QSOs, and click the **Ok** button.

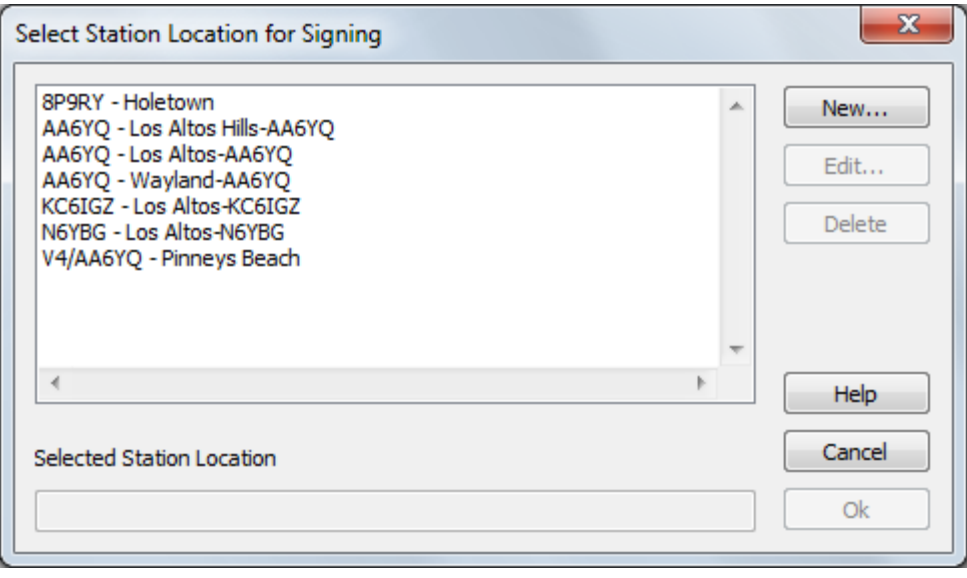

- 6. In the **TQSL Confirm signing** dialog, verify that the information displayed is correct, and click the **Yes** button.
- 7. If TOSL is configured to not submit QSOs that lie outside a specified date range, the QSO Date Range dialog will appear; specify the desired **Start Date** and **End Date**, and click the **Ok** button.

If your logging application does not ensure that only new or newly modified QSOs are presented to TQSL for submission to LoTW, the QSO Date Range dialog can help prevent the submission of QSOs that have already been uploaded and processed.

- 8. If the Callsign Certificate associated with the selected Station Location is password-protected, the **Enter password** dialog will appear; enter the password, and click the **OK** button.
- 9. If TQSL detects any QSOs in the log file that have already been submitted to LoTW and haven't been subsequently modified, it will display the **Duplicate QSOs Detected** dialog:

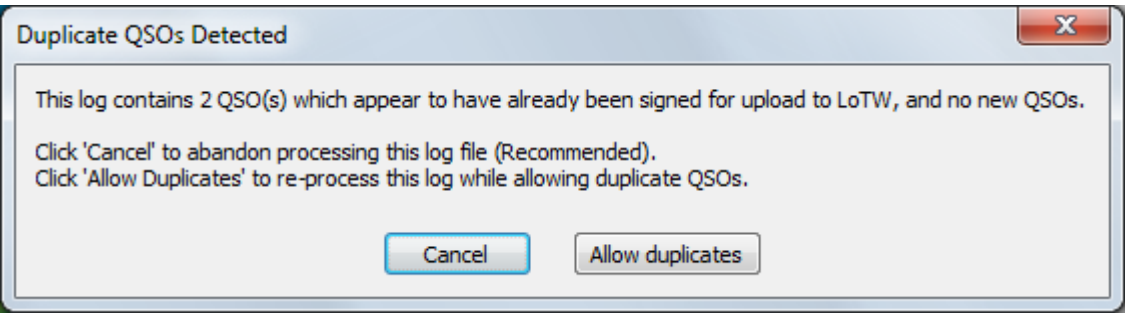

- 9.a Click the **Exclude duplicates** button to continue processing, ignoring the duplicate QSOs (recommended)
- 9.b Click the **Cancel** button to abandon processing so you can either select a log file that doesn't contain duplicate  $\alpha$ SOs, or use the  $\alpha$ SO Date Range dialog to exclude duplicate QSOs
- 9.c Click the **Allow Duplicates** button to submit the duplicate QSOs; note that the digitally signed log file submitted to LoTW will be marked as containing duplicate QSOs

 Note: if all QSOs in the log file are duplicates, the **Exclude duplicates** button will not be displayed

10. The **Status Log** in TQSL's main window will display the results of the operation, including the number of QSOs ignored because their dates were outside of the specified **Date Range**, and the number of duplicate QSOs detected:

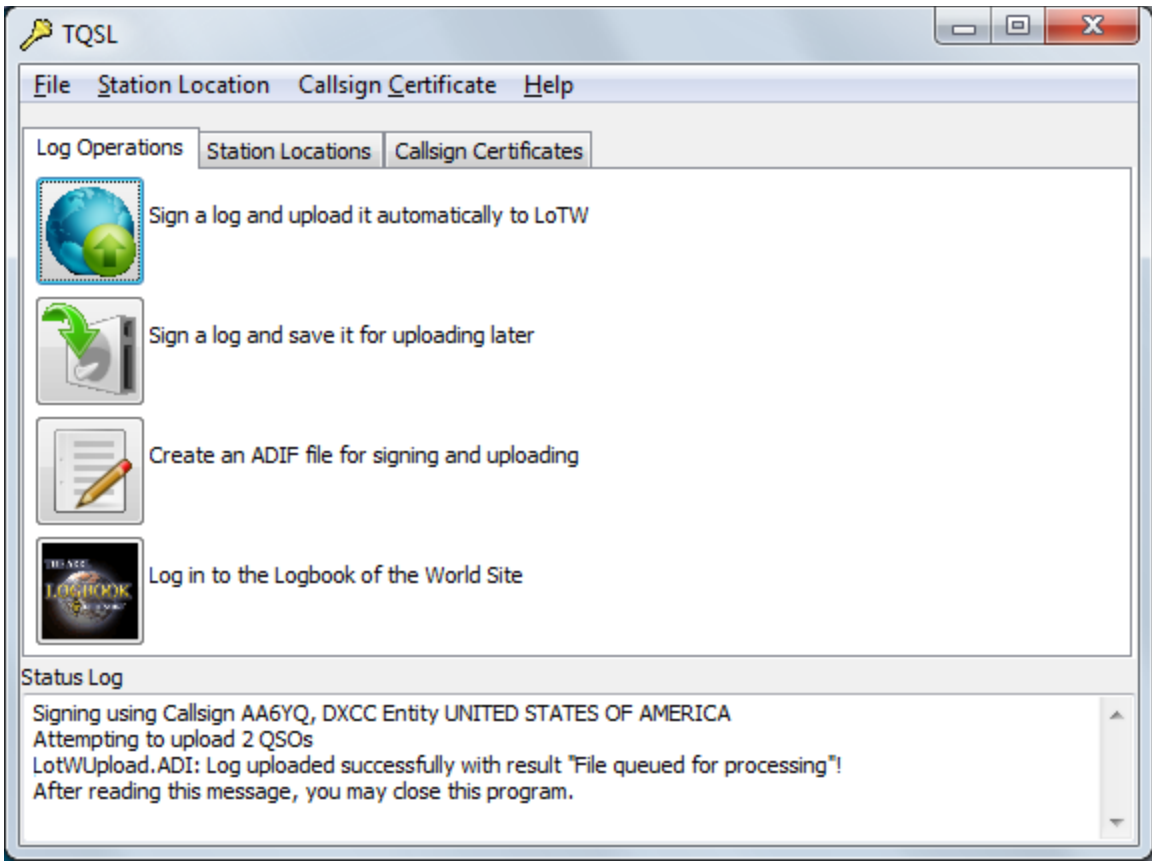

- 10.a If the upload to LoTW failed, a dialog box will be displayed offering to repeat the upload; click **Yes** to upload the digitally signed file again, or click **No** to abandon the operation.
- 11. After processing, the uploaded file will be shown in LoTW's **Your Activity** list with the filename selected in step 4.c above preceded by <TQSLUpl YYYYMMDD-HHMM>, where YYYY is the current year, MM is the current month, DD is the current day, HH is the current hour, and MM is the current minute.